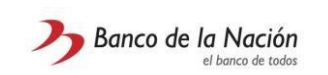

#### **Canales disponibles para conocer el estado de tu reclamo**

El Banco de la Nación ha puesto a disposición los siguientes canales de atención, para conocer el estado de tu reclamo/ requerimiento:

- ✓ Banca Telefónica 0-800-10700 / 440-5305 / 442-4470.
- ✓ Todas las agencias a nivel nacional.

#### **Diferencias entre reclamo, requerimiento o queja**

**Reclamo:** Los reclamos son comunicaciones presentadas por los usuarios o terceros en nombre de los usuarios, en las que expresan su insatisfacción con la operación, producto o servicio recibido.

**Requerimiento:** Los requerimientos son las comunicaciones realizadas por los usuarios o terceros en nombre de los usuarios, por la que se busca una acción por parte del Banco. Son las Consultas; Solicitudes de información de productos o servicios ofrecidos y otras solicitudes diferentes.

**Queja:** Las quejas son una expresión frente a una mala atención del Banco, pero que no guarda relación directa con el producto o servicio adquirido.

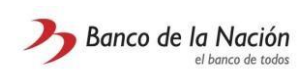

**SARE Sistema de Atención de Reclamos Manual de Usuario Versión 05/02/2024**

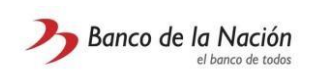

# <span id="page-2-0"></span>**Índice**

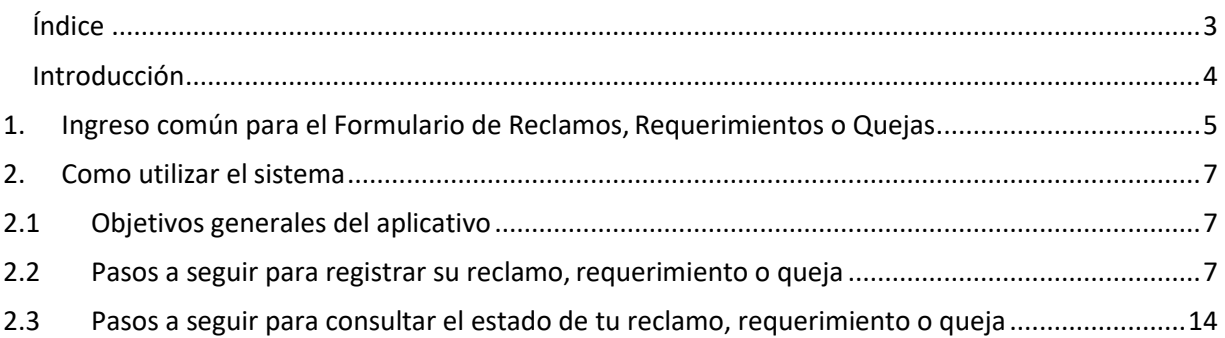

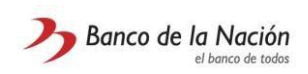

#### <span id="page-3-0"></span>**Introducción**

Ingresando a **[www.bn.com.pe](http://www.bn.com.pe/)**, usted podrá hacer uso de nuestros servicios virtuales sin necesidad de ir al Banco. En seguida, le guiaremos en los pasos que deberá seguir cuando ingrese al **Formulario de reclamos, requerimientos o quejas** del Banco de la Nación

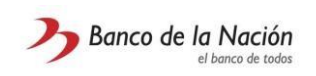

## <span id="page-4-0"></span>**1. Ingreso común para el Formulario de Reclamos, Requerimientos o Quejas**

- **1.1 Ingreso al Formulario de Reclamos, Requerimientos o Quejas**
	- 1. En la sección inferior derecho de la página (ver Figura 1). Dar clic en la opción **Libro de Reclamaciones o Requerimientos**.

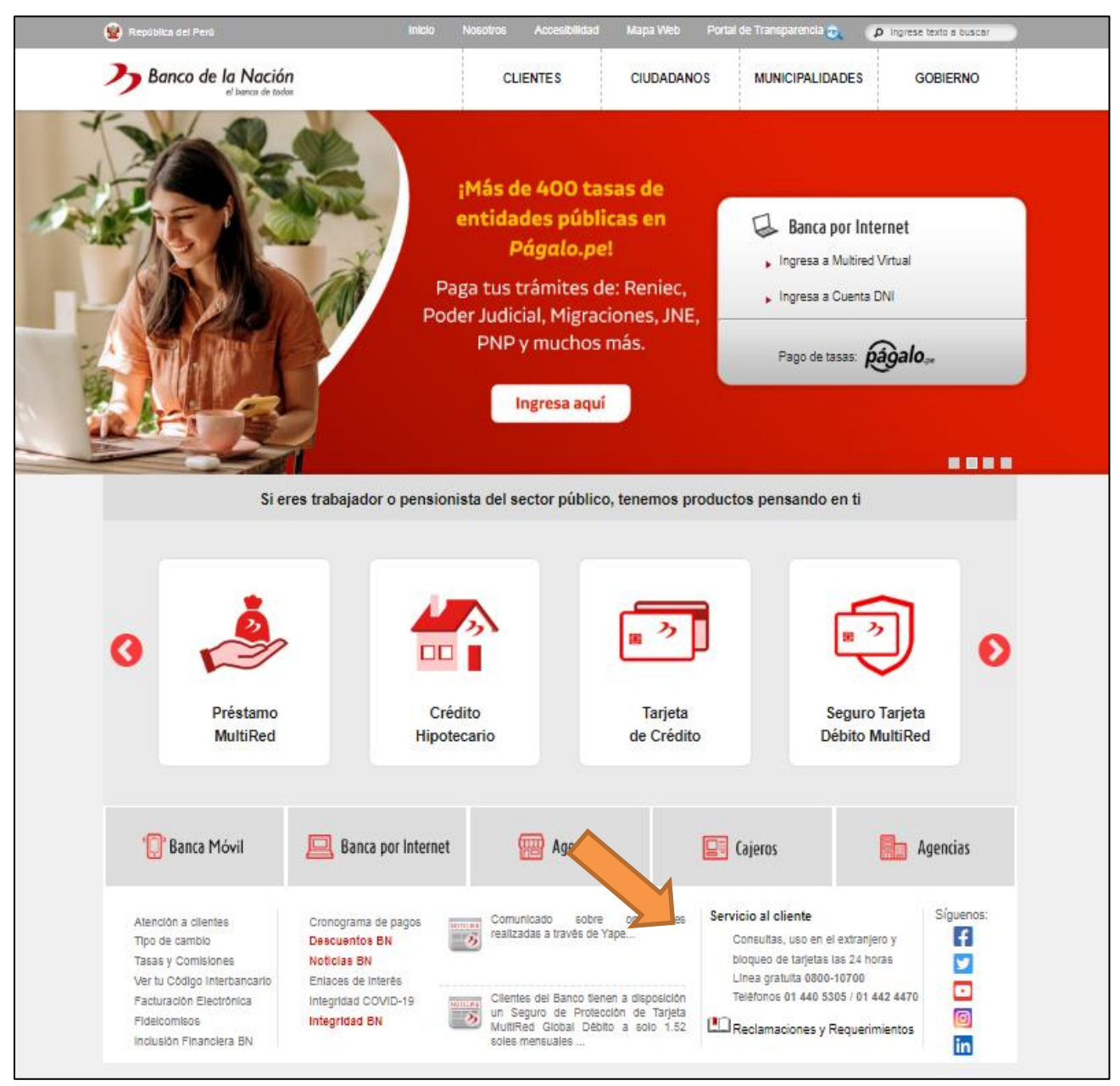

*Figura 1: Pantalla principal del Banco de La Nación*

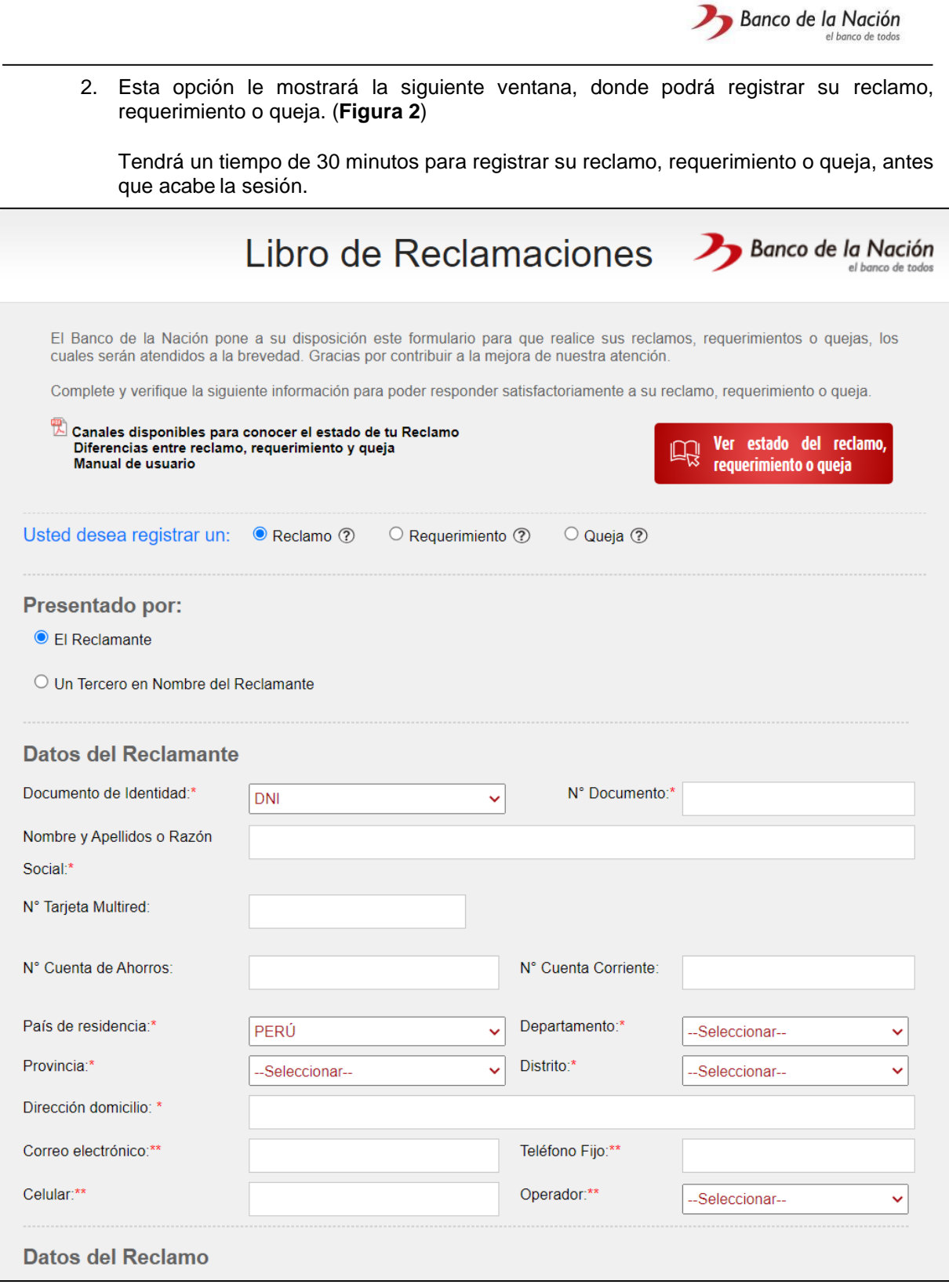

*Figura 2: Formulario de Reclamos*.

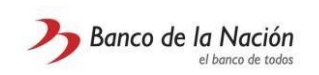

### <span id="page-6-0"></span>**2. Como utilizar el sistema**

#### <span id="page-6-1"></span>**2.1 Objetivos generales del aplicativo**

El presente aplicativo tiene como objetivo el registro de los reclamos, requerimientos o quejas de los clientes del Banco de la Nación.

- o **Todos los campos con un (\*) son obligatorios.**
- o **Los Campos con (\*\*) serán obligatorios según el medio por el cual se desee recibir la notificación de constancia y la respuesta al reclamo / requerimiento / queja.**

### <span id="page-6-2"></span>**2.2 Pasos a seguir para registrar su reclamo, requerimiento o queja**

**1.** Seleccionar el tipo de registro, puede ser reclamo, requerimiento o queja **(Figura 3)**.

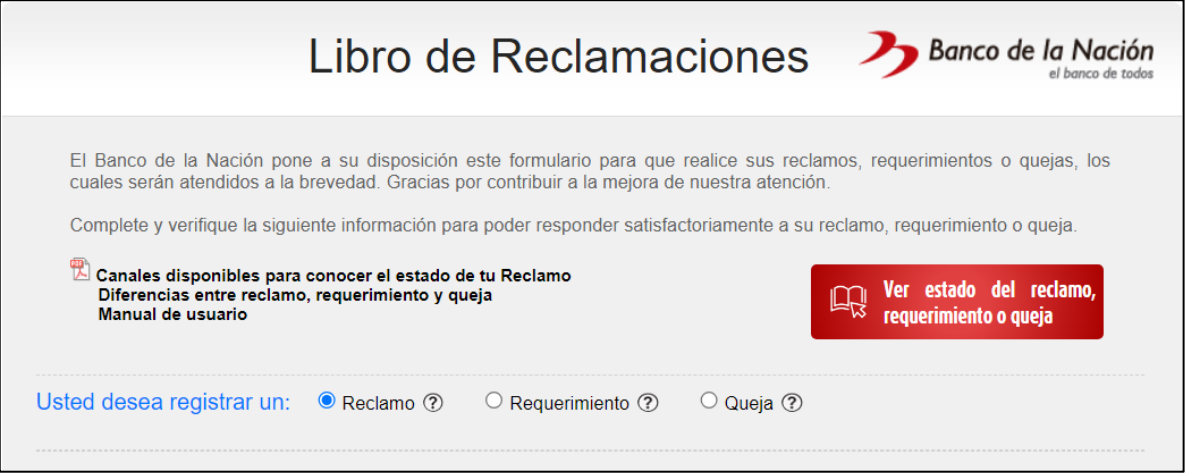

*Figura 3: Reclamo / Requerimiento / Queja.*

**2.** Deberá seleccionar el tipo de documento de identidad con el cual se identificará. (**Figura 4**)

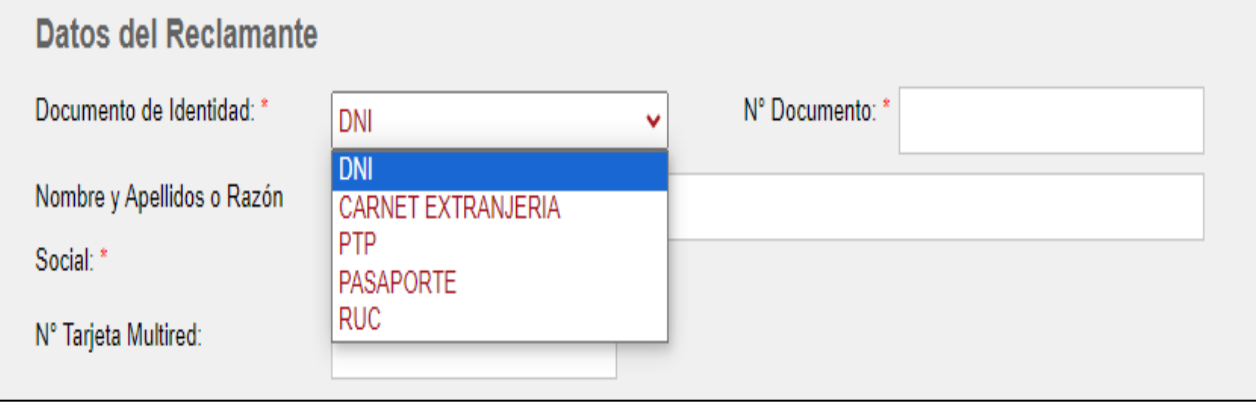

*Figura 4: Seleccionar Documento de identidad.*

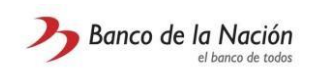

**3.** Si usted ha elegido la **opción DNI**, al ingresar el número de DNI, el campo de nombre y apellidos se llenarán automáticamente con sus datos. (**Figura 5**)

Si se elige **otra opción** que no sea DNI, entonces usted tendrá que ingresar su nombre y apellidos.

**\*Nota:** Si selecciona la **opción RUC,** el reclamante debe de llenar obligatoriamente cualquiera de los 2 campos: 'Teléfono Fijo' o 'Celular' (este último debe de indicar también el operador).

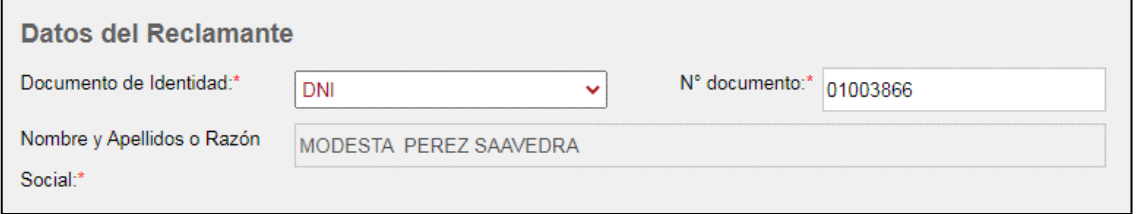

*Figura 5: Campo Nro. Documento.*

**4.** Posteriormente tiene que ingresar el N° de Tarjeta Multired, N° Cuenta Ahorros o N° de Cuenta Corriente, el cual fue afectada en una transacción y por el cual está realizando el reclamo (el N° de Tarjeta y/o cuenta debe pertenecer al reclamante).

En caso de realizar un requerimiento, dichos campos estarán inactivos

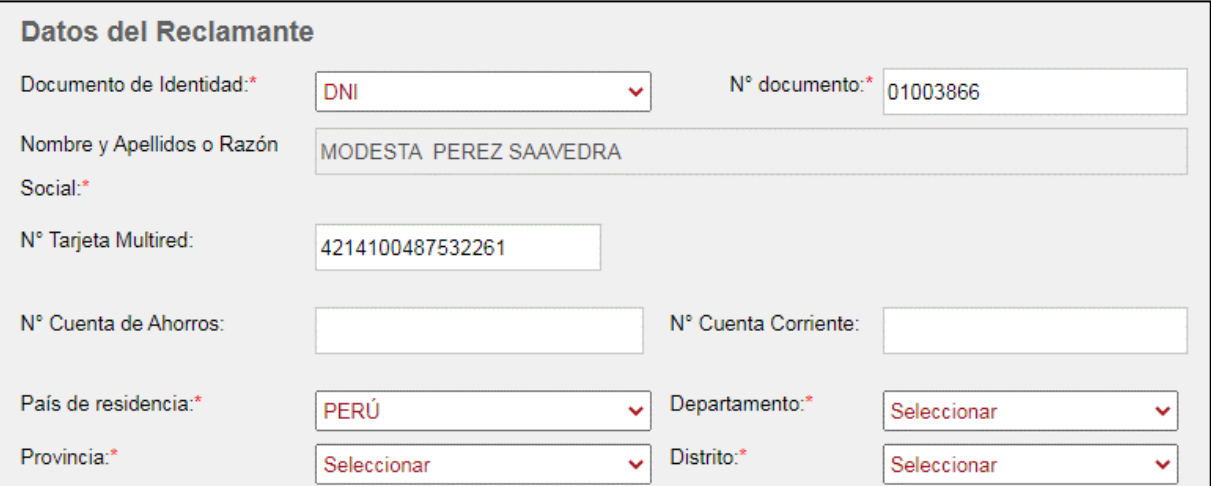

*Figura 6. Ingresar cuenta*.

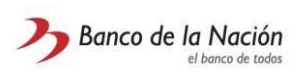

**5.** Si su país de residencia no es el Perú, entonces elegir solamente el país, de lo contrario elegir departamento, provincia y distrito, respectivamente.

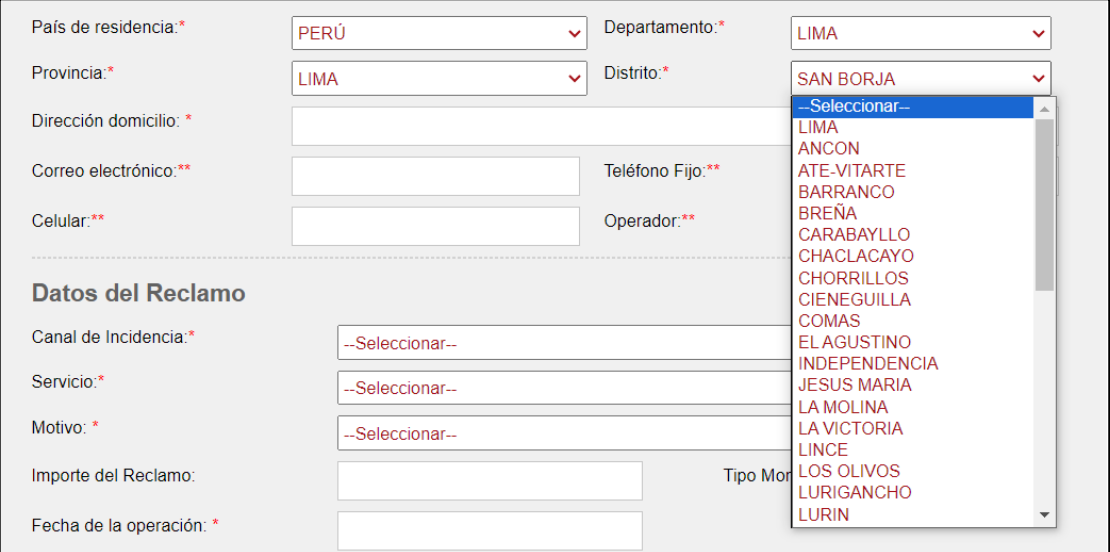

*Figura 7. Seleccionar País de residencia.*

**6.** Ingresar su dirección de domicilio, su correo electrónico, su número de teléfono fijo, número de celular y operador telefonía celular.

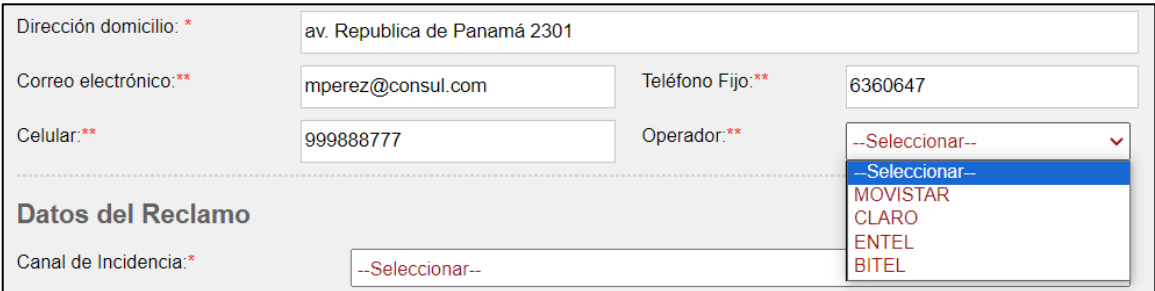

*Figura 8. Llenar Formulario*

**7.** Seleccionar Canales de incidencia, Servicios y Motivos referidos a productos y servicios del Banco de la Nación, en el caso de reclamos, se listarán además los Submotivos. (**Figura 9**)

En caso sea un Requerimiento a registrar se muestra se presentan las opciones de "Tipo de Requerimiento" **(Figura 10)**

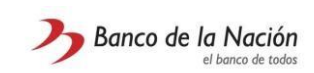

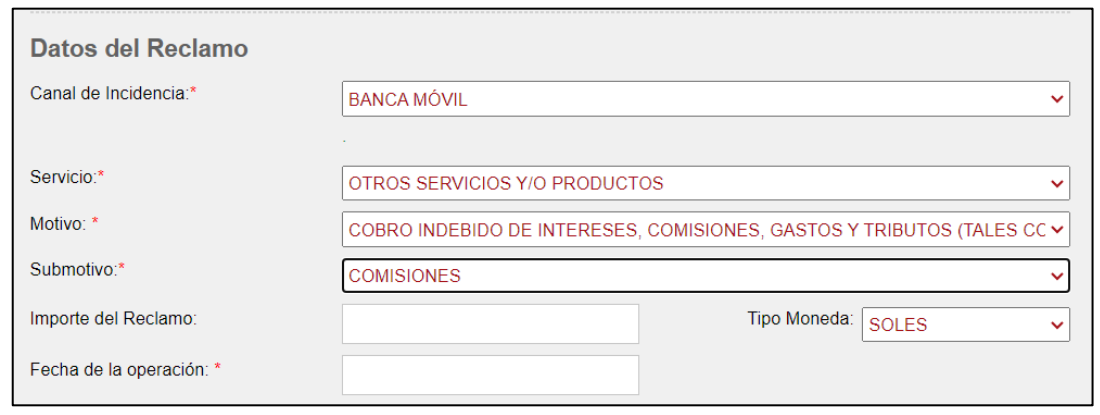

*Figura 9. Datos de Reclamo.*

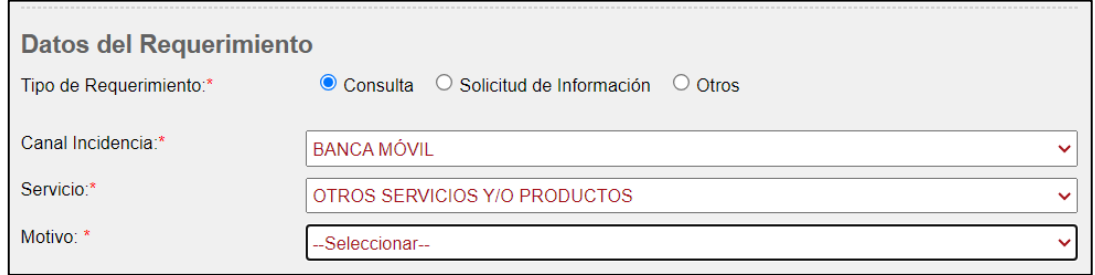

*Figura 10. Datos de Requerimiento.*

**8.** Llenar los campos restantes que muestra la imagen (para requerimientos no llenar importe y tampoco fecha de operación).

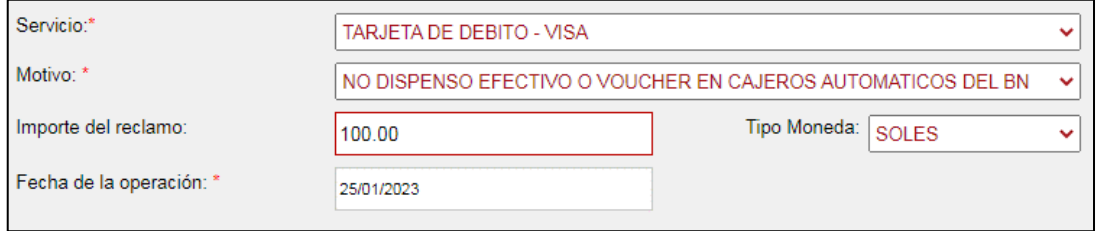

*Figura 11. Detalles del reclamo o requerimiento.*

**9.** Solo en caso de Reclamo: Al seleccionar motivo "ENTREGA DE BILLETES FALSOS", se debe de seleccionar la denominación (Monto) y el N° serie del billete falso a (código serial) y hacer clic en el botón "Agregar", recordar que se debe de hacer este proceso por cada billete falso a ingresar.

Cabe aclarar que, al escoger ese motivo, el campo importe se bloqueará y se llenará automáticamente en base a la suma de las denominaciones de los billetes falsos ingresados **(Figura 12).**

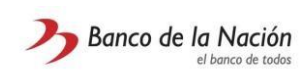

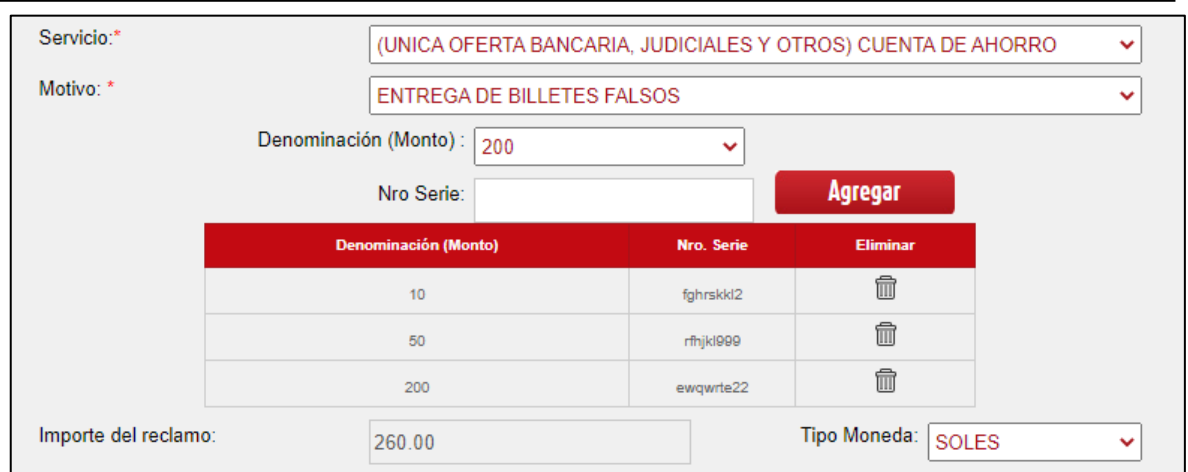

*Figura 12. Motivo: Entrega billetes falsos (Caso Reclamos).*

**10.** Posteriormente deberá describir su reclamo, requerimiento o queja y los hechos que lo fundamentan. También el pedido concreto. **(Figura 13 y Figura 14)**

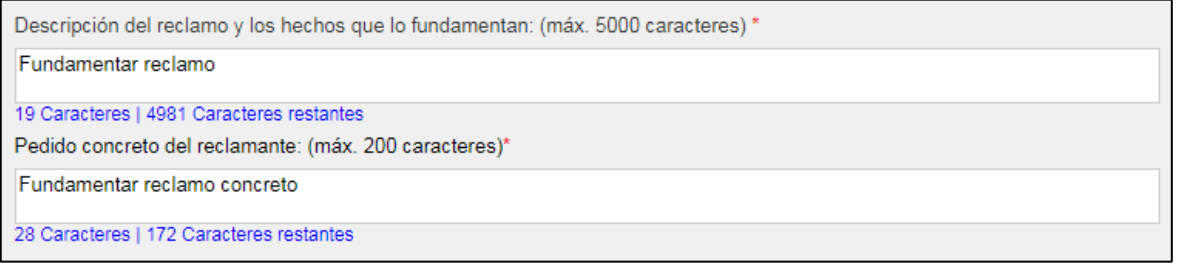

*Figura 13. Fundamentar reclamo.*

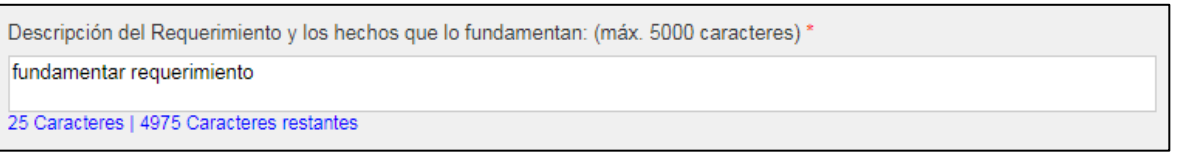

*Figura 14. Fundamentar requerimiento.*

**11.** En la sección: *"Indique el medio por el que desea recibir la constancia de su reclamo, requerimiento o queja"* se tendrá 3 tres opciones: Correo electrónico, Mensaje de texto o en una agencia del Banco de la Nación, para elegir porque medio le llegará la constancia de registro de su reclamo o requerimiento, cuando el Usuario elija la opción "Mensaje Texto" aparecerán una lista y un campo, donde escogerá un operador y su número de celular en Detalles del Reclamante. **(Figura 15)**

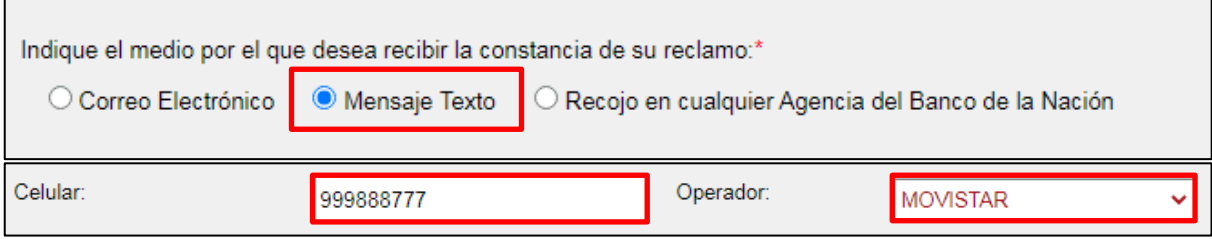

*Figura 15. Elegir operador.*

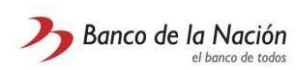

**12.** En el caso de Reclamo/Queja: La sección: *"Indique el medio por el que desea ser notificado de ser declarado procedente su reclamo/queja."*, habrá tres opciones: Correo electrónico, Mensaje de texto y carta a su domicilio, El usuario elegirá donde quiere que le llegue la notificación de la respuesta a su reclamo. **(Figura 16)**

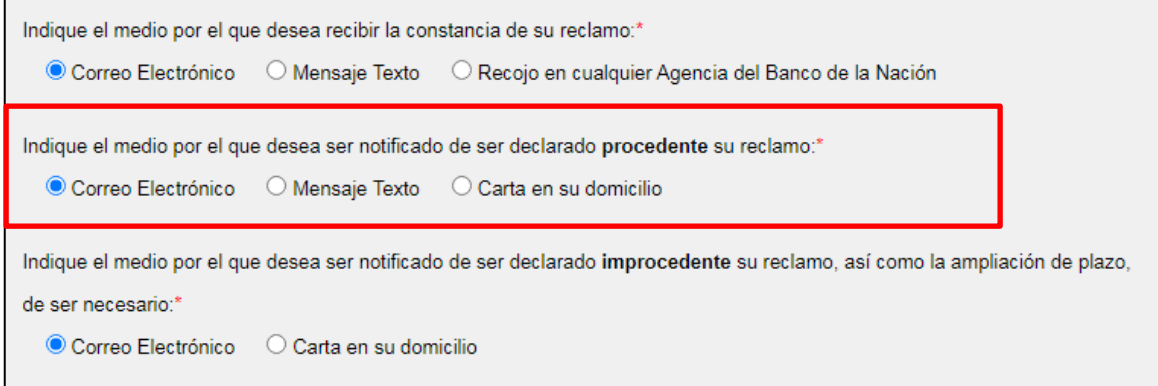

*Figura 16. Constancia de respuesta procedente.*

**13.** En el caso de Reclamo/Queja: La sección: *"Indique el medio por el que desea ser notificado de ser declarado improcedente su reclamo/queja, así como la ampliación de plazo, de ser necesario",* habrá dos opciones: Correo electrónico y carta a su domicilio, El usuario elegirá donde quiere que le llegue la notificación de la respuesta a su reclamo. **(Figura 17)**

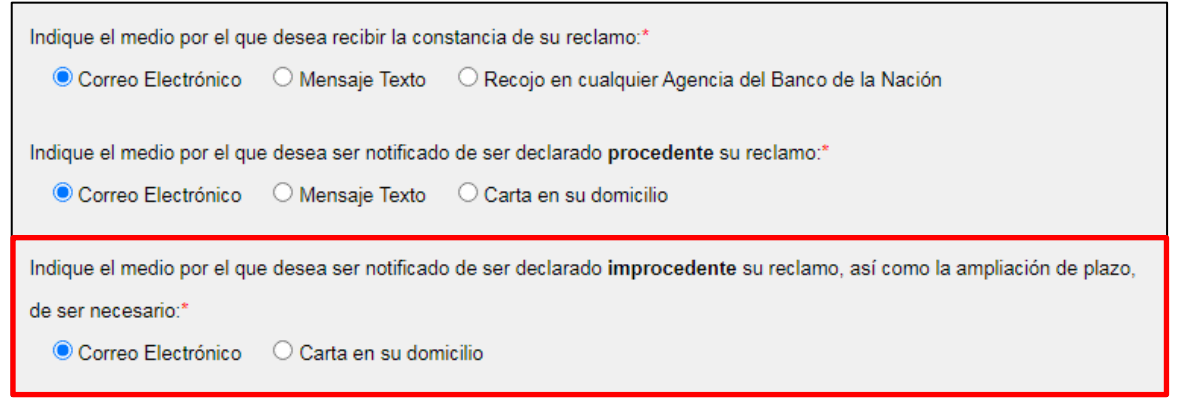

*Figura 17. Constancia de respuesta improcedente.*

En caso de Requerimiento: tanto el resultado sea **procedente o improcedente** en la sección: "*Indique el medio por el cual desea recibir la respuesta al requerimiento, así como la ampliación de plazo, de ser necesario",* habrá dos opciones: Correo electrónico y carta a su domicilio, El usuario elegirá donde quiere que le llegue la notificación de la respuesta a su reclamo. **(Figura 18)**

Indique el medio por el cual desea recibir la constancia del requerimiento:\* O Mensaje Texto O Recojo en cualquier Agencia del Banco de la Nación Correo Electrónico Indique el medio por el cual desea recibir la respuesta al requerimiento, así como la ampliación de plazo, de ser necesario:\* Correo Electrónico Carta en su domicilio

*Figura 18. Registrar reclamo/requerimiento.*

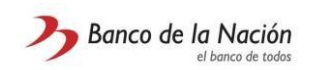

**14.** Finalmente ingresar el texto que está en la imagen. Por cuestiones de seguridad. Y hacer clic "Registrar". **(Figura 19)**

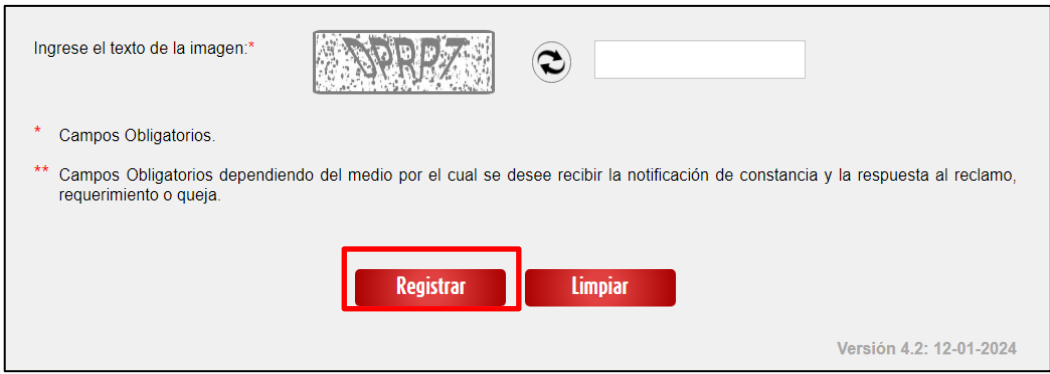

*Figura 19. Registrar reclamo/requerimiento.*

**15.** Al estar correctamente llenados los campos, el usuario presionará el botón "Registrar". Y se le mostrará un mensaje, indicando que su reclamo ha sido correctamente grabado, mostrando el número de registro de su reclamo o requerimiento y el medio por donde le llegará la constancia del registro de su reclamo requerimiento. **(Figura 20)**

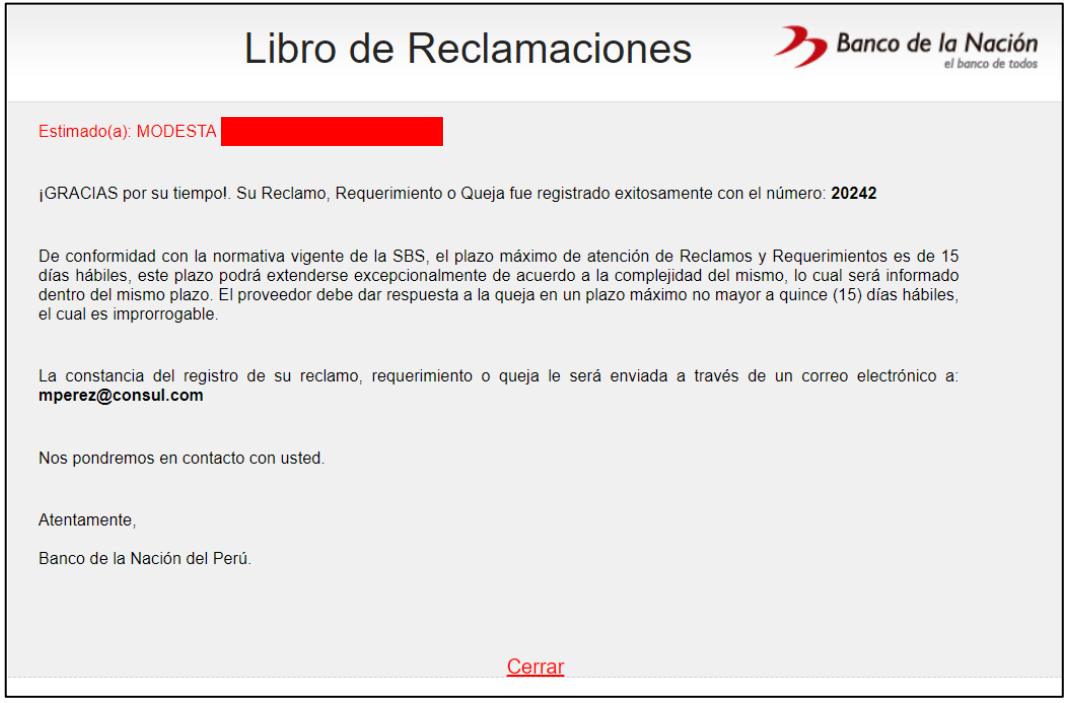

*Figura 20. Mensaje de Éxito.*

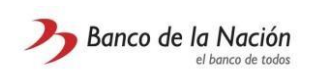

## <span id="page-13-0"></span>**2.3 Pasos a seguir para consultar el estado de tu reclamo, requerimiento o queja**

**1.** En el formulario de registro de reclamos, requerimientos o quejas, en la parte derecha se encuentra el botón de consulta "Ver estado del reclamo, requerimiento o queja". **(Figura 21)**

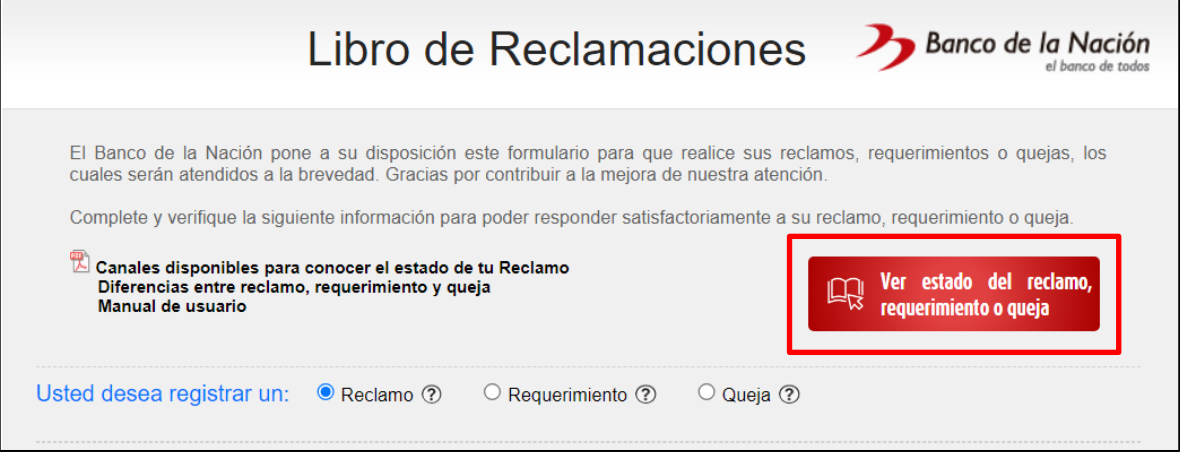

*Figura 21. Consulta el estado de tu reclamo / requerimiento / queja.*

- **2.** Al hacer clic en el botón se abrirá una nueva ventana en el navegador, la cual muestra los criterios de búsqueda:
	- Filtro de 'Desea usted consultar (Reclamo, Requerimiento, Queja).
	- Ingresar el Número de Reclamo / Requerimiento / Queja.
	- Tipo y número de documento de identidad.
	- Ingresar el texto de la imagen.
	- Botón 'Buscar'.

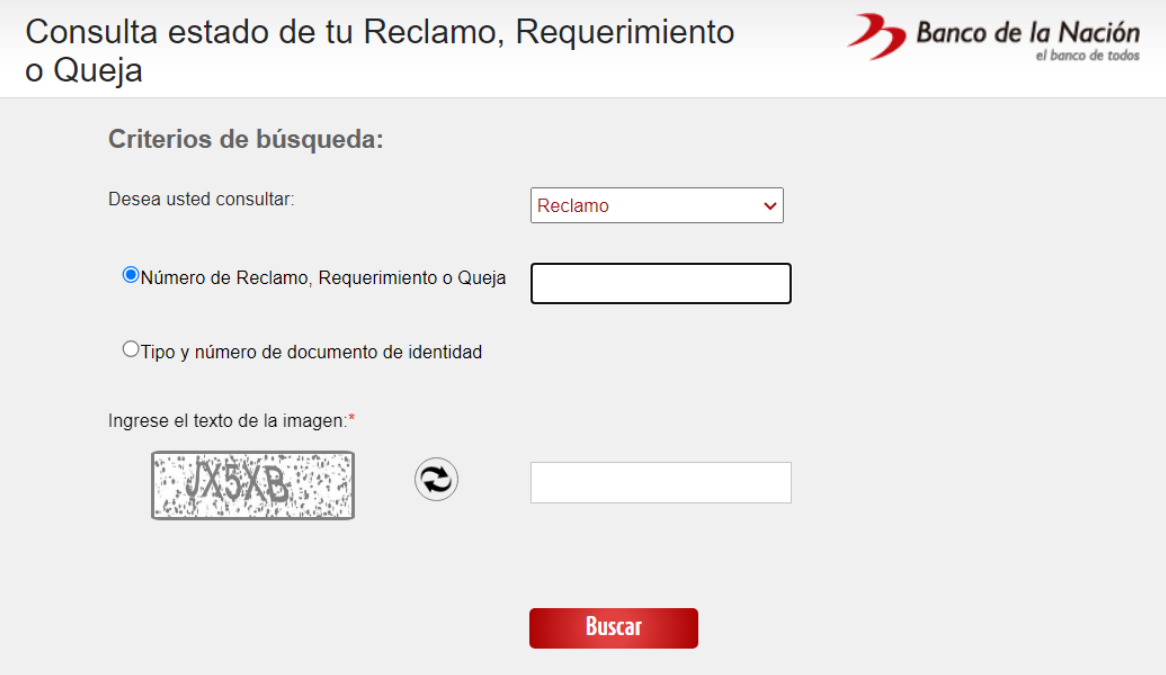

*Figura 22. Consulta de estado de tu Reclamo o Requerimiento.*

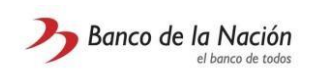

**3.** Ingresar los datos y clic en botón Buscar

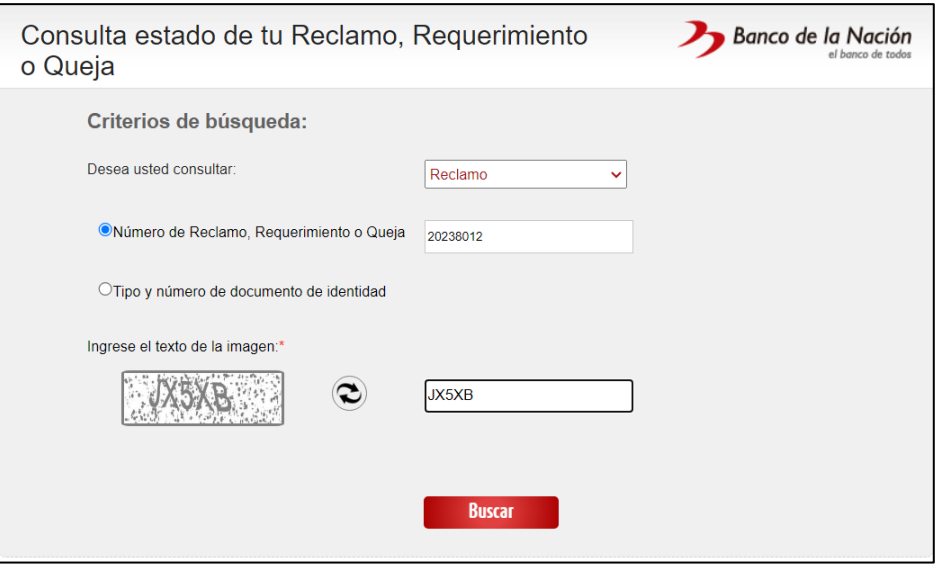

*Figura 23. Completar los filtros de búsqueda*

- **4.** Resultados de la consulta:
	- En el caso Reclamo, el 'medio de respuesta' no se mostrará hasta que se realice la resolución, si es procedente o improcedente, este varía dependiendo del tipo envió de respuesta al reclamante.

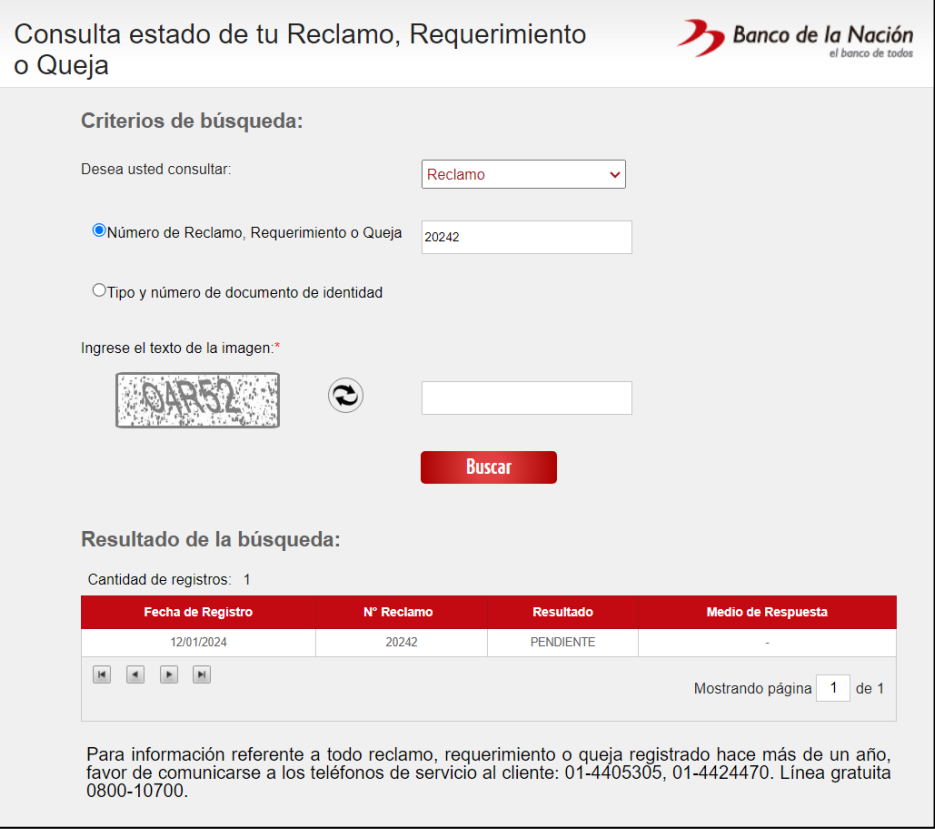

*Figura 24. Resultados de la consulta reclamos / quejas.*

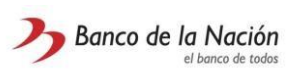

• En el caso de Requerimiento si se mostrará el 'medio de respuesta', debido que el envío de respuesta es independiente del resultado del requerimiento (improcedente o procedente).

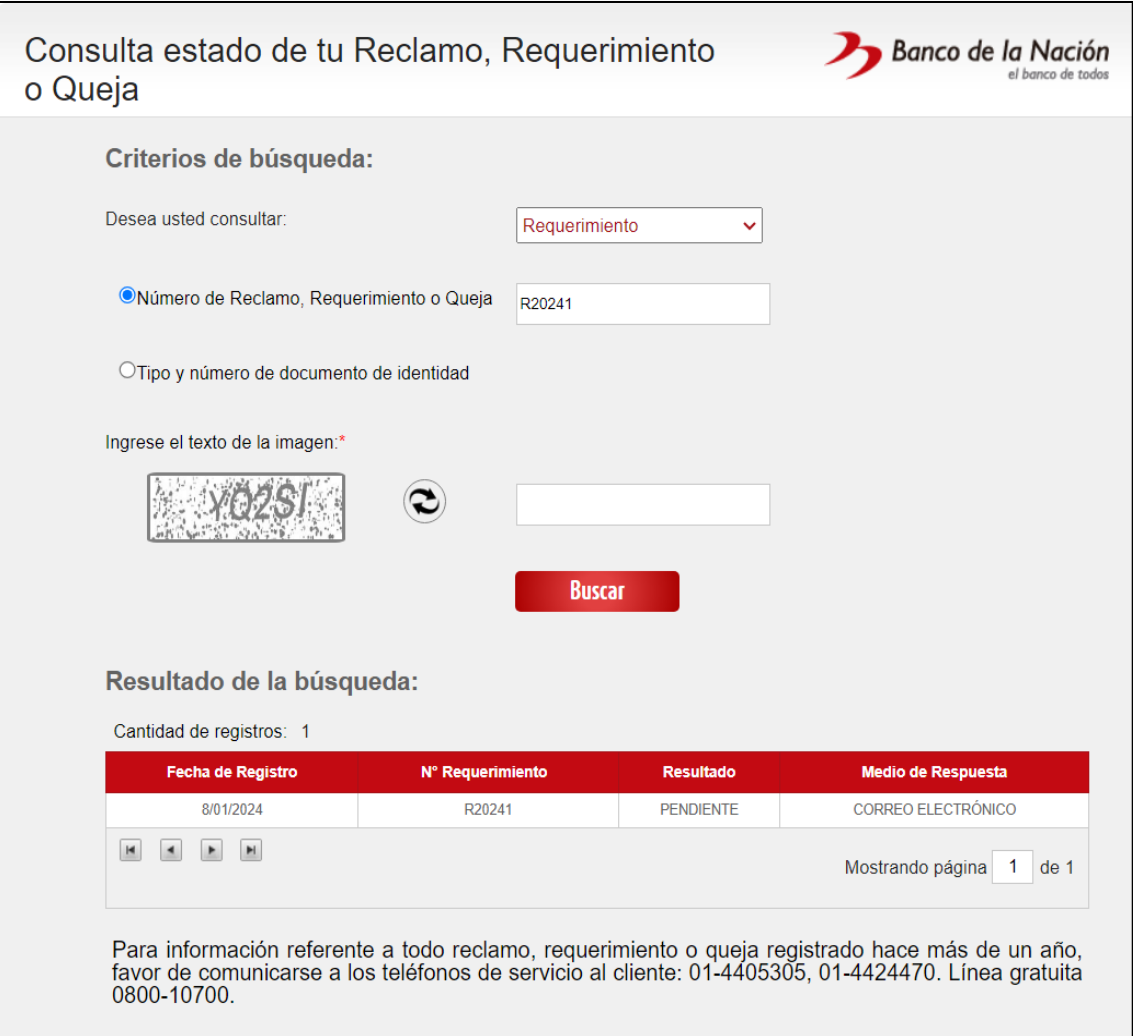

*Figura 25. Resultados de la consulta requerimientos*